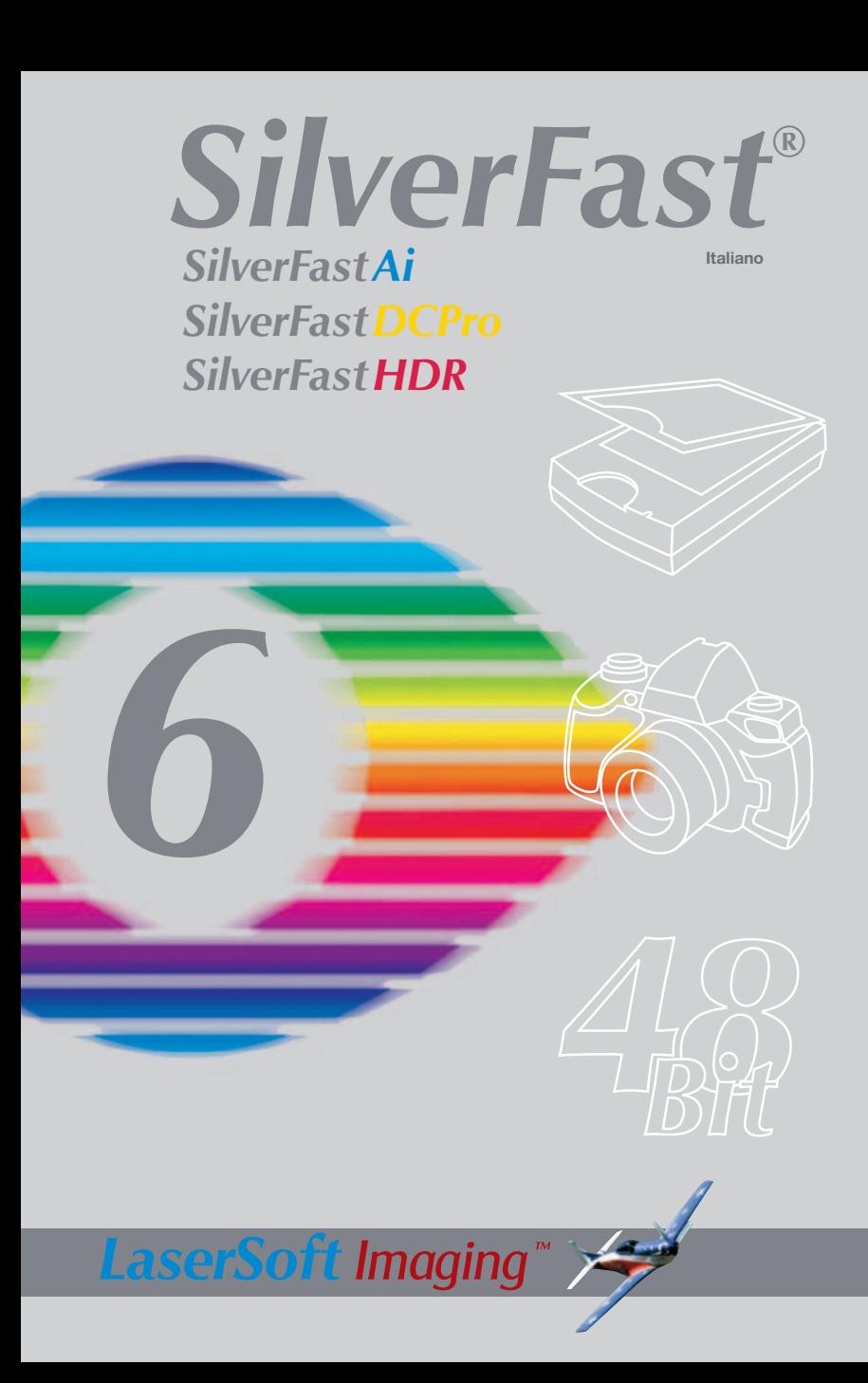

#### *SilverFast®Ai* **Software-Licence Agreement**

Do not open the software package or use this software until you have read and agreed to the terms and conditions of this software-licence Agreement! If you cannot accept these terms and conditions, please, let the the software in its packaging untouched and send it back to *LaserSoft Imaging* immediately !

*SilverFast* (trademark) is a software package comprising software and user manual for a method of generating scans for the subsequent production of colour separations and printing images. *LaserSoft Imaging* ("*LS Imaging*") has developed the software and owns all rights of it:

#### **1. Copyright**

- (1) The user and licensee acknowledges that the copyright of the software in both source and object code form is owned by *LS Imaging*.
- (2) Manual and other documentation are protected by copyright. Illegal usage, also of the images of the manual, will cause claim for damages.

#### **2. Licence**

(1) *LS Imaging* grants the licensee an exclusive and non-transferable licence to use the software object code and user manual for his or her own use.

(2) This licence authorizes the use of *SilverFast* on a single personal computer at one time. Separate licenses are required for use on multiple processors and/or multiple sites.

(3) The user and licensee is not allowed to copy in whole or in part *SilverFast* except for the purpose of making a backup copy. The licensee is neither allowed to copy in whole or in part supporting documentation supplied with *SilverFast*.

(4) The software contains confidential information; this licence does not allow the licensee to change, adjust, to decompile, to disassemble or in any other way trying to find out the source code.

(5) The licensee is not allowed to rent, lease, sublicense or loan the software. Transfer of software and documentation is possible under the condition that all software and documentation is transferred, no copy (for backup purposes) is retained and the third party accepts this Licence Agreement.

#### **3. Validity**

(1) This licence will be valid from the day the software package is opened. It will be valid until the day L*S Imaging* or the licensee terminates this agreement.

(2) This licence agreement may be terminated to the terms and conditions as follows:

(a) *LS Imaging* may terminate this licence upon written notice if the licensee is in breach of the agreement in whole or parts of it.

(b) The licensee may terminate this licence upon written notice to *LS Imaging* under the terms and conditions of No. 4, if he sends back the opened software package, deletes the copy on his computer and any backup copy immediately.

#### **4. Warranty**

(1) *SilverFast* is provided "as is". *LS Imaging* does not warrant – neither expressed nor implied – the usefulness of the software SilverFast for a particular purpose or its merchantability or the fitness for licencee´s requirements. Although every effort has been made to eliminate errors, *LaserSoft Imaging AG* does not warrant that *SilverFast* is free of errors. (2) The licensee has to examine the software on considerable, recognizable defects within 14 days. These defects must be notified to *LS Imaging* in writing. Hidden defects are to be notified upon recognition in writing. Otherwise software and documentation are approved without reserve.

(3) At considerable defects *LS Imaging* has the choice of either providing the licensee with another version or to eliminate the defect within reasonable time. If *LS Imaging* is not able to allow use of the software within this time, the licensee may reduce compensation or annulate this contract.

(4) Upon assertion of warranty the licensee is obliged to send back software and receipt at the costs of *LS Imaging*.

#### **5. Limitation of Liability**

In no event shall *LS Imaging*, a distributor or authorized dealer be liable for any direct, indirect or consequential damages including economic loss even if *LS Imaging*, the distributor or authorized dealer has been advised of the possibility of such damage. The licensee agrees that any liability of *LS Imaging* arising out of the usage of *SilverFast* whether in contract or in tort shall not exceed the amount paid by the licensee for the software involved.

#### **6. Trademarks**

*SilverFast* and the trademarks mentioned in the documentation are (registered) trademarks of *LS Imaging* or their respective owners. The usage of these trademarks, logos, documentation, screenshots can only be allowed by *LS Imaging* or the respective owners. Illegal usage will cause claim for damages.

#### **7. Ineffective Provisions**

Should individual provisions of this contract, for any reason, found to be or become ineffective, or should a fulfillment discrepancy arise, then notwithstanding this agreement shall remain in full force. A provision that is closest in the scope of the legal possibilities of what the parties intended - or if they had considered the provision would have wanted - shall replace the ineffective provision or the fulfillment discrepancy, if necessary retrospectively.

#### **8. Amendments**

Amendments of this Agreement have to be in writing.

#### **9. Applicable Law**

Applicable law is the German law; the United Convention of the International Sales of Goods (CISG) is hereby expressively excluded.

#### **Registrazione**

Per la registrazione Software che le consente di scaricare gli updates gratuiti da internet usi il formulario di registrazione che trova sul nostro sito www.silverfast.com oppure faxi il modulo PDF compilato che trova sul CD *SilverFast* al numero +49-(0)431-56009-98 (Europa) o +1-941-387-7574 (America). I suoi dati vengono trattati riservatamente.

# **Gentile Utilizzatore del** *SilverFast*

*SilverFast* e' ora al suo nove anno di vita, a contare dalla sua introduzione nel Marzo 1995. Il questo tempo il programma ha avuto un riscontro e un riconoscimento tali che alcuni utenti parlano gia' di uno standard nell'ambito dei software per la scansione. Questo e' per noi un complimento molto lusinghiero sul quale, tuttavia, non intendiamo riposare!

*SilverFast* ha realmente fatto della scansione a colori una operazione alla portata di tutti e dai risultati prevedibili.

Karl-Heinz Zahorsky Direzione *LaserSoft Imaging AG* Kiel, Gennaio 2004

# **Installazione di** *SilverFast*

Si inserisca il CD di installazione di *SilverFast* nel lettore. Il contenuto del CD viene mostrato automaticamente.

- Si scelga sotto «**Language**» la propria lingua. In seguito a ciò si apre una finestra di selezione.
- Sotto «Installazione di *SilverFast* …» si stabilisca se deve essere installato il plug-in per Photoshop *SilverFast* (per Macintosh e Windows) oppure il modulo TWAIN (solo per Windows).

Con *«SilverFast* plug-in per Photoshop / stand alone», *SilverFast* viene installato come plug-in per Photoshop (se disponibile) e come stand-alone con *«SFLauncher*». *SFLauncher* è il programma proprio di *SilverFast* per l'avviamento di plug-ins per Photoshop (Mac e Win). Con «*SilverFast* TWAIN», *SilverFast* viene installato come «TWAIN32» (solo per Windows).

Per una installazione sicura si consiglia di seguire le indicazioni fornite dal programma di installazione.

- Sotto »ReadMe di *SilverFast*» si trovano le più attuali informazioni che non erano ancora state approntate al momento della messa in stampa del Booklets.
- La «Dokumentation di *SilverFast*» contiene diversi documenti in formato PDF Acrobat-Reader tra i quali il manuale completo.

• Se il proprio computer dispone di un accesso a inter-

net, «Demos di *SilverFastAi*» mette in collegamento diretto con il sito dal quale scaricare gratuitamente le versioni dimostrative di *SilverFast*.

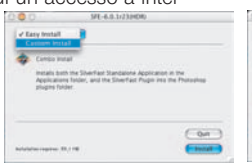

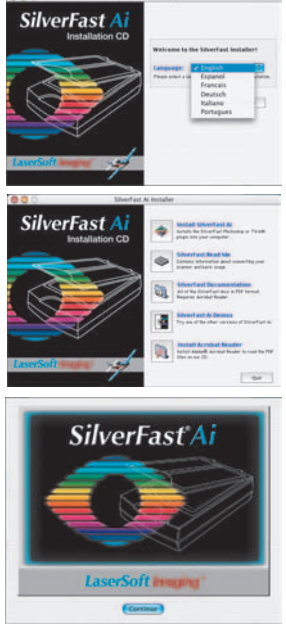

581-6.0.1(2) on locket 12

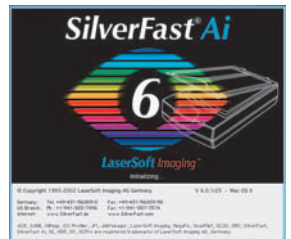

# *ScanPilot®*

La prima volta che aprite il *SilverFast* sarete accolti dallo *ScanPilot*. Premendo il comando Start (Avvio) lo *ScanPilot* vi mostrerà le operazioni necessarie nella corretta sequenza. Qui trovate in successione Prescansione, Taglio Immagine, (vi viene chiesto, cioé, di stabilire quale parte dell'immagine volete scansire) Auto-Regolazione, Scansione Finale. Dopo queste operazioni l'immagine viene scansita con rapporto 1:1

Potete interrompere la progressione quando volete premendo il comando Stop ed usando poi manualmente gli strumenti di *SilverFast*.

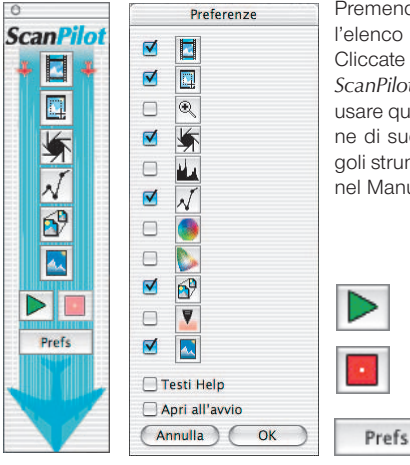

Premendo il comando Prefs, potete incrementare l'elenco degli strumenti da usare con lo *ScanPilot*. Cliccate sulle caselle lo strumento desiderato. Lo *ScanPilot* mostrerà qual'é il momento opportuno per usare quello strumento, mettendolo nel corretto ordine di successione. Troverete la descrizione dei singoli strumenti nel Manuale Apprendimento Rapido e nel Manuale Completo sul CD.

## **Aiuti e suggerimenti in** *SilverFast*

Quando si porta il cursore del muose in corrispondenza di una icona di selezione attiva, di una finestra, di un pulsante oppure di un menu di *SilverFast*, un breve testo di illustrazione della funzione eseguita dal comando viene visualizzata nella barra di stato (inferiore) della finestra di prescan.

Cliccando sui pulsanti-«punti interrogativi» implementati in *SilverFast* vengono aperti i documenti illustrativi od esplicativi, che di solito consistono di documenti PDF o brevi filmati «Quicktime».

Informazioni esaurienti su tutte le funzionalità di *SilverFast* si trovano nel manuale della versione completa, contenuto anch'esso (in formato PDF) nel presente CD.

Recentemente sul nostro sito web

#### http://www.silverfast.com/highlights/it.html

accanto a ulteriori utili informazioni su *SilverFast*, sono stati messi a disposizione del visitatore anche alcuni filmati in formato QuickTime (altri sono in preparazione) che dimostrano le funzionalità del programma.

#### **1. Avvio di** *SilverFast*

Avvio tramite Photoshop: Si avvii Photoshop e si apra il menu «Documento» (menu «File» su Windows). Al sottomenu «Importa» si scelga la voce «*SilverFast* ...».

Come avviare *SilverFast* con *SFLauncher*: L'applicazione *SFLauncher* viene avviata semplicemente per doppio click. Sotto «Plugins» si scelga la versione di *SilverFast* che si desidera avviare (nell'esempio qui riportato «*SilverFastDCVLT*») e si clicchi su «Avvia». La versione di *SilverFast* selezionata in precedenza verrà così avviata nel modo solito.

#### **2. Personalizzazione**

La finestra principale di dialogo si presenta con la finestra di personalizzazione, dove inserirete il vostro nome, cognome, quello dell'azienda ed il numero di serie. Assicuratevi diinserire i numeri senza spazi e con lettere maiuscole. Controllate che il numero abbia solo 0 (zero) e non la lettera O. Cliccate OK quando avete finito.

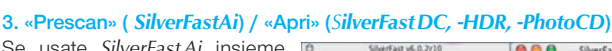

Se usate *SilverFastAi* insieme con uno scanner, cliccate su «Prescan», per avviare la scansione di anteprima. Regolate poi il Taglio trascinando gli elementi di selezione tratteggiati sull'immagine secondo le vostre esigenze. Assicuratevi che le righe di taglio siano dentro l'immagine e non includano aree bianche o nere della prescansione che non facciano parte dell'immagine effettiva.

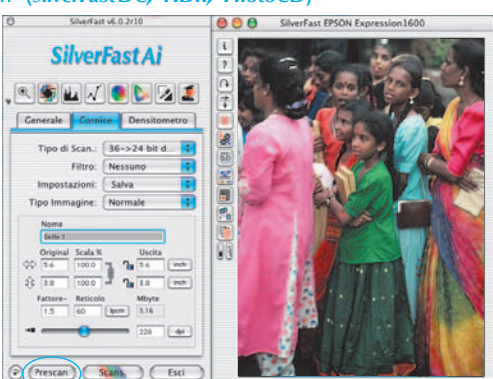

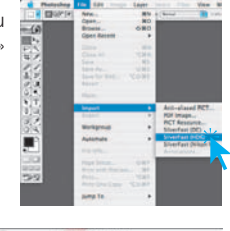

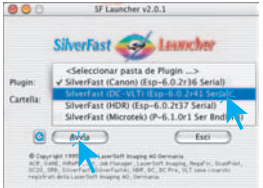

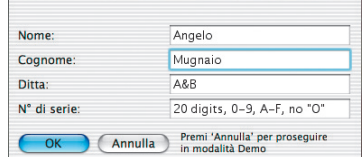

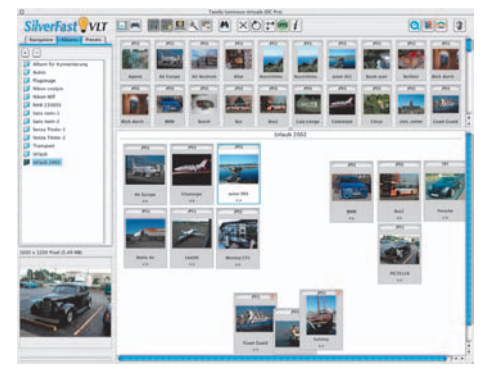

Se si dispone di un *SilverFastDC* per la elaborazione di immagini già presenti su file, per esempio immagini provenienti da una camera digitale, in questo modo si apre subito, dopo l'avvio il *VLT* (tavolo lumnoso virtuale).

Si scelga nella finestra del browser una cartella che contiene file immagine. Nel caso che una camera digitale sia collegata, si può qui aprire direttamete i dati salvati in essa. Le immagini contenute nella cartella (o nella camera) vengono rappresentate come miniature nella finestra di panoramica.

Si scelgano le immagini desiderate e le si spostino, per drag&drop dalla panoramica oppure dal file-browser, nella finestra principale di lavoro, nell'album.

Nell'album le immagini possono essere ordinate, rinominate, commentate ecc...

La dimensione delle miniature può essere impostata individualmente per la finestra di panoramica, per l'album e per la finestra della lente. Nella finestra della lente viene sempre rappresentata l'immagine sopra la quale si trova il mouse.

Nella tavola «Album» è possibile collocare ulteriori album da utilizzare, per esempio, per un assortimento tematico. Il contenuto degli album o della finestra di panoramica può anche venire stampato in una riproduzione d'insieme.

Con doppio click su un'immagine nell'album, l'immagine viene direttamente esportata alla finestra principale di *SilverFastDC*. Qui sarà possibile impiegare tutti gli strumenti di *SilverFast* per ottimizzare l'immagine. Una volta conclusa la elaborazione, attraverso il pulsante «Elabora» una nuova immagine ottimizzata verà reinviata nell'album. Essa è riconoscibile dalla lucina verde.

Grandi collezioni di immagini possono essere opportunamente caricate per drag&drop nel «*JobManager*» per essere ottimizzate in modo veloce.

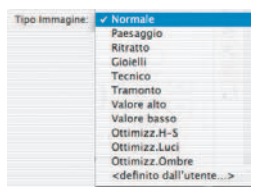

#### **4. Tipo Immagine / Auto-Regolazione**

Sotto «Tipo Immagine» effettuate la scelta appropriata per configurare la «Auto-Regolazione», in modo che il controllo automatico dell'immagine sappia come ottimizzare l'immagine stessa. Immediatamente dopo la selezione di «Tipo Immagine», viene applicata la «Auto-Regolazione» automatica (Osservate come l'immagine verrà ottimizzata)

Se non cambiate la selezione effettuata di «Tipo Immagine», potete premere il comando Auto-Regolazione nella barra

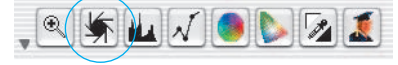

degli strumenti per ottimizzare l'immagine. Potrete notare come la funzione regola automaticamente le alte luci, le ombre ed i mezzi toni.

#### **5. Istogramma**

Nell'istogramma è possibile correggere, per trascinamento con il mouse dei piccoli triangoli-cursori in prossimità del grafico o delle

barre di indicazione, il punto di bianco, i toni medi e il punto di nero.

I valori corrispondenti a questi parametri si possono leggere nei campi numerici al di sotto dell'istogramma e accanto alle barre di indicazione.

Con il pulsante a sinistra della casella per i toni medi si può commutare tra la rappresentazione in scala logaritmica e quella linere («L» = scala logaritmica, «N» = scala lineare).

Per manipolare i valori dei parametri di luce e di ombra, gli utenti esperti potranno fare uso dei campi numerici e dei cursori «Min» e «Max».

Anche la «Compressione dello spazio dei colori» si può impostare liberamente attraverso cursori e inserimento di valori numerici.

Colori di sfondo, eventualmente diffusi nell'immagine, possono essere corretti facendo uso del cursore che si trova nella parte inferiore della finestra di dialogo.

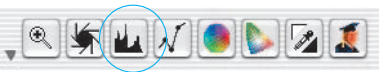

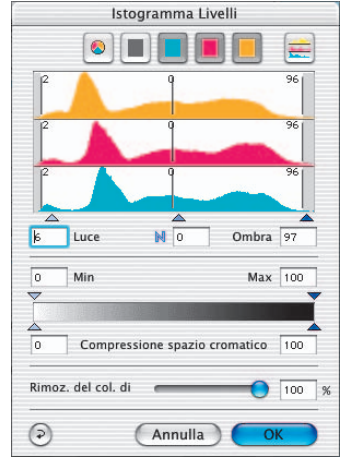

## **6. Correzione Luminosità**

Se l'immagine vi sembra troppo luminosa o troppo scura potete aprire la finestra della «Gradation» (Gamma tonale) dalla barra strumenti.

Utilizzate il cursore dei mezzi toni per correggere la luminosità generale dell'immagine

Qualsiasi correzione facciate può essere semplicemente cancellata digitando «Command-Z» e richiamato di nuovo digitando lo stesso comando («Ctrl-Z» su un PC Windows, rispettivamente). Di fatto si può andare avanti ed indietro tra le due versioni.

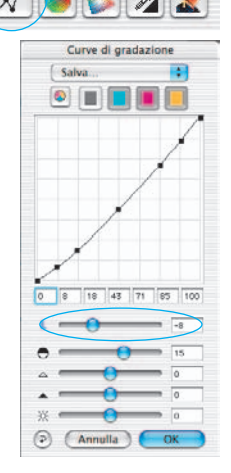

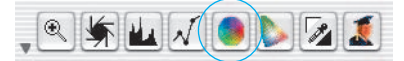

#### **7. Correzione globale**

In questo dialogo si può cambiare completamente l'intera atmosfera cromatica di una immagine.

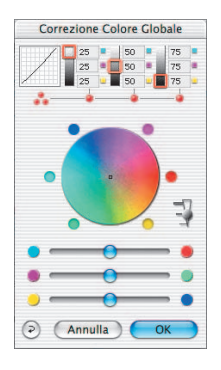

Correzione Colore Selettiva

<Senza masc

Tipo: CM6 Preimpost. Salva Maschera:

**D** 京 + >

 $200$ 

 $\mathcal{A}$ ACR $\Box$  $($  Annulla  $)$   $($  OK

Attraverso un click sul cerchio dei colori oppure per trascinamento all'interno di esso, il colore caratteristico dell'immagine scannerizzata viene spostato verso il colore della zona sulla quale si clicca. L'intensità della modificazione si può impostare attraverso un cursore a tre passi. Con il grado massimo vengono apportate modificazioni notevoli del colore.

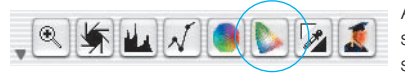

 $\overline{P}$ 

 $OCM12$ 

#### **8. Correzione selettiva dei colori**

Aprite la Correzione Colori Selettiva dalla barra strumenti e cliccate dentro la vostra immagine sul colore che intendete modificare. *SilverFast*

> riconosce il coloree e cambia conseguentemente il colore nel centro del cerchio colori. Cliccando sull'estremità superiore o in quella inferiore dei controlli HSB (Tinta, Saturazione e Luminosità) e tenendo premuto il tasto del mouse, potrete rispettivamente modificare il tipo di colore, la sua quantità e la sua luminosità.

La correzione HSB consente una facile regolazione del colore. Potete ottenere un regolazione ancora più precisa digitando i

numeri desiderati dentro le caselle della Matrice Colori oppure selezionando delle regolazione predefinite, dal menù a comparsa, nelle caselle colorate della parte superiore della matrice.

Potete anche usare il Cerchio Colori per fare correzioni. Fino a sei correzioni (una per ognuno dei colori RGBCMY) possono essere fatte contemporaneamente.

Correzioni complicate, come per esempio quelle che devono operare solo su parti dell'immagine, vengono effettuate con facilità quando si lavora su strati e, in aggiunta, si ha la possibilità di tracciare liberamente delle maschere.

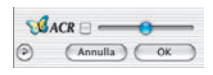

Con il cursore «*ACR*» si può aumentare o ridurre il valore di saturazione del colore di un'immagine. Questa operazione è consentita quando si è in precedenza attivata la casella di opzione *ACR*.

#### **9. Conversione selettiva da colore a scala di grigi (***SC2G***)**

*SC2G* rende possibile la conversione diretta di colori primari e secondari in toni di grigio.

Sotto «Modalità immagine» si deve innanzitutto commutare dalla modalità a colori ad una delle modalità a scala di grigio consentite. In queste condizioni, cliccando sul pulsante «Correzione selettiva», verrà aperta la finestra di dialogo *SC2G*. Un click del mouse su una zona dell'immagine il cui tono di grigio finale è ancora da correggere, mette *SC2G* in condizione di riconoscere automaticamente il colore in questione: esso verrà segnalato da un triangolino al di sopra del canale cromatico corrispondente.

A questo punto la tonalità del grigio in uscita può essere modificata cliccando sui triangolini di scorrimento che si trovano agli estremi del canale: il triangolino il alto aumenta la chiarezza del grigio, mentre quello in basso la riduce.

## **10. Pipetta di neutralizzazione multipla (***MidPip4***)**

*MidPip4* (Advanced Colour Cast Removal) rende possibile una comoda rimozione di colori diffusi, quali sono p.e. quelli originati da situazioni di luce mista.

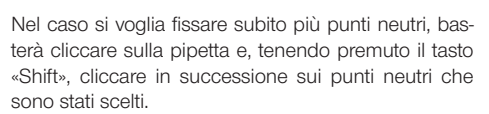

Per la determinazione fina dei parametri, un doppio click sul pulsante degli strumenti apre una finestra di dialogo, che non è altro che una parte del grande «Dialogo Esperti». I campi contenuti in questo dialogo mostrano i valori RGB o CMYK «prima» e «dopo» dei punti neutri. Questi valori, con la versione 6 di *SilverFast,* sono editabili addirittura per tutti i punti. In questo modo sarà possibile effettuare correzioni del colore diffuso molto fini e precise.

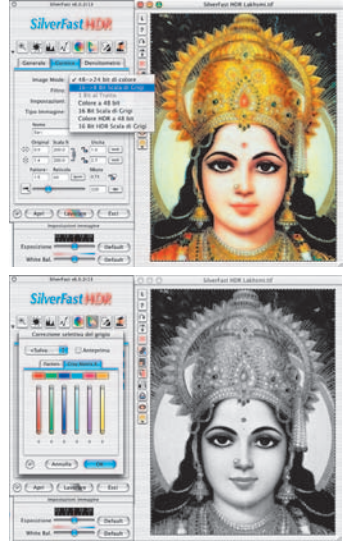

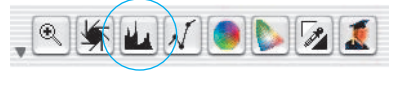

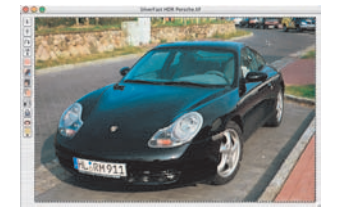

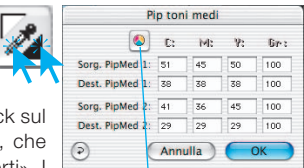

*Commutatore CMY <>RGB Conversione dei valori tonali da RGB a CMY e viceversa.*

.

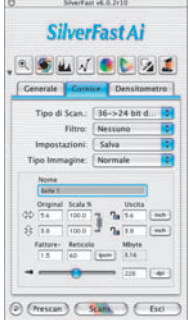

#### **11. Dimensione Immagine**

Impostate la dimensione della vostra immagine sia come misure di uscita che la lineatura del retino.

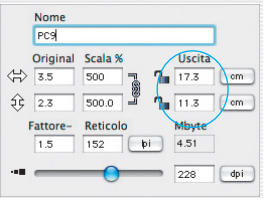

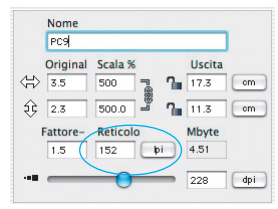

*Impostazione delle misure di uscita Impostazione della lineatura di stampa*

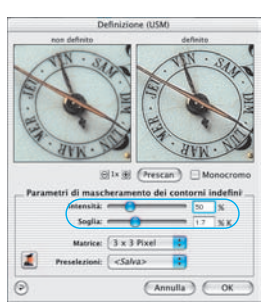

## **12. Regolazione Maschera di Contrasto**

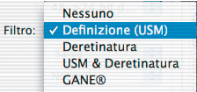

Selezionate da «Filtri / Maschera di contrasto» per definire il dettaglio dell'immagine. Dal momento che il dettaglio é legato all'ingrandimento

dell'immagine ed alla risoluzione, assicuratevi di aver impostato le misure di uscita e di lineatura prima di impostare la Maschera di Contrasto.

Per visualizzare il dettaglio della scansione finale, cliccate su «Prescan» e cliccate sull'area di vostro interesse nell'immagine. *SilverFast* fa in modo che lo scanner vada a leggere la porzione d'immagine selezionata pper valutare l'effetto dell'applicazione della maschera di contrasto. L'effetto

«Prima» e «Dopo» del dettaglio può essere visualizzato cliccando sulla parte d'immagine dentro la finestra della Maschera di Contrasto. Potete cambiare tutti i parametri di questa funzione e vederne gli effetti in tempo reale.

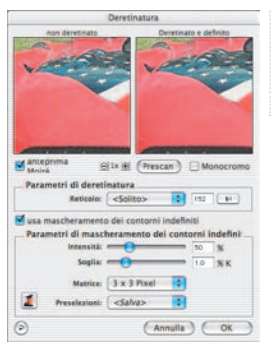

#### **13. Deretinatura nella scansione di documenti stampati**

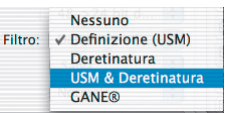

Per scannerizzare immagini stampate con procedure di offset (per esempio da illustrazioni), lo scan deve essere «deretinato». Per fare questo si scelga, sotto

«Filtro» la funzione «Deretinatura». Nella finestra che si apre, si imposti il «passo di griglia» del vostro originale: questo si può fare manualmante, inserendo dei numeri, oppure scegliendo tra valori preimpostati che compaiono nel menu.

#### **14. Eliminazione di granularità e disturbi casuali (***GANE***)**

La eliminazione della struttura granulare o dei disturbi casuali da rumore può venire controllata in un confronto tra le immagini «prima / dopo» che consente

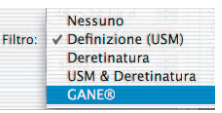

**SET** 

m.

una valutazione molto precisa dei risultati.

L'efficienza del filtro *GANE* può essere impostata facilmente tramite un apposito dialogo con preimpostazioni modificabili da parte dell'utente. In aggiunta ad esse, ulteriori parametri si possono regolare finemente nella modalità esperti.

#### **15. Eliminazione di polvere e irregolarità della superficie (***SilverFastSRD***)**

Dopo l'avvio di *SilverFastSRD*, per mettere in evidenza tutti gli effetti di disturbo che si manifestano nella riproduzione dell'immagine, si deve avviare tramite «Prescan» una nuova scansione di anteprima alla risoluzione finale desiderata.

Con il pulsante «Auto» *SilverFast* ricerca le preimpostazioni proprie del programma: i parametri trovati si possono successivamente ottimizzare manualmente.

Innanzitutto si deve selezionare «Tipo di difetto» e commutare nella modalità «Marcato». Con queste impostazioni i difetti e gli elementi di disturbo trovati verranno segnalati da una marcatura a colore.

I cursori «Riconoscimento difetto» e «Dimensione difetto» permettono di precisare ulteriormente la situazione riconosciuta automaticamente dal programma. L'impostazione per la «Intensità» dovrebbe però essere dapprincipio lasciata al valore «100»!

In seguito, specialmente in immagini ricche di dettagli,

sono da ridurre di intensità (a un valore inferiore a 100) le irregolarità impropriamente riconosciute dal programma. Si controlli inoltre l'esito delle impostazioni attraverso la scelta delle altre porzioni di immagine nella finestra di navigazione e la commutazione tra le diverse modalità di riconoscimento.

Se si volesse corregere la rugosità della superficie oppure grandi irregolarità isolate in particolari zone dell'innagine, si usi la funzione di mascheramento. In presenza di difetti che richiedano un trattamento più complicato, si consiglia l'utilizzazione della tecnica a strati. Attraverso il pulsante «OK» le impostazioni effettuate vengono applicate e la finestra di dialogo viene chiusa.

#### **16. Selezione dei Modelli Colore**

Premendo il tasto «command» e cliccando sul comando «Scan» un menù a comparsa vi consente di selezionare il modello colori di uscita (Gli utilizza-

tori PC cliccheranno con la parte destra del mouse sul tasto Inizia scansione ) RGB, ColorSync, Cie-Lab, P&P CMYK . Dopo avere effettuato la scelta voluta, il comando di scansione si aggiorna di conseguenza. Il valore standard é «RGB».

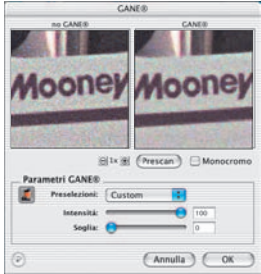

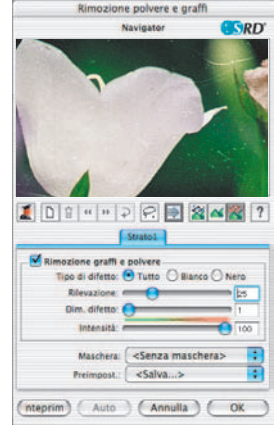

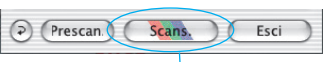

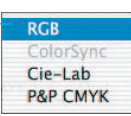

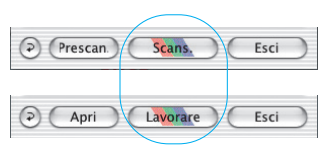

Scans

Fsri

## **17. Scansione / Elaborazione**

Per avviare la scansione oppure la elaborazione dell'immagine, si clicchi sul pulsante «Scan» oppure sul pulsante «Modifica»: L'immagine viene allora caricata nel programma di elaborazione che si sta adoperando.

Per ulteriori possibilità quali la multiscansione automatica, fate riferimento al manuale principale fornito sul CD in formato PDF.

#### **18. Reset / Reset generale**

Per annullare tutte le correzioni effettuate sulla cornice di scansione attiva, si clicchi sul pulsante «Reset» nella finestra di dialogo di *SilverFast* .

Per annullare tutte le correzioni effettuate in *SilverFast*, si prema il tasto «Shift» e si clicchi sul pulsante «Reset all» nella finestra di dialogo di *SilverFast* .

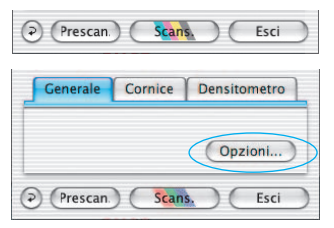

SHIFT<sub></sub>

## **19. Plug&Play CMYK**

Se si desidera utilizzare la modalitá di uscita Plug&Play CMYK, ci si assicuri che uno dei profili di separazione di, nell'esempio quello con nome «Euroscal coated.icc», sia caricato.

Se il menu Plug&Play CMYK è inattivo (grigio) e non si possono effettuare selezioni, si scelga un profilo di separazione dal menu Plug&Play CMYK nella finestra di dialogo «Opzioni…».

#### **Attenzione!**

.

Prescan.

Per lavorare in modo corretto si consiglia di assicurarsi di aver selezionato, sia in Photoshop che in SilverFast, la stessa «Tabella di separazione», lo stesso «Profilo ICC» e lo stesso «Profilo di uscita RGB per stampante RGB».

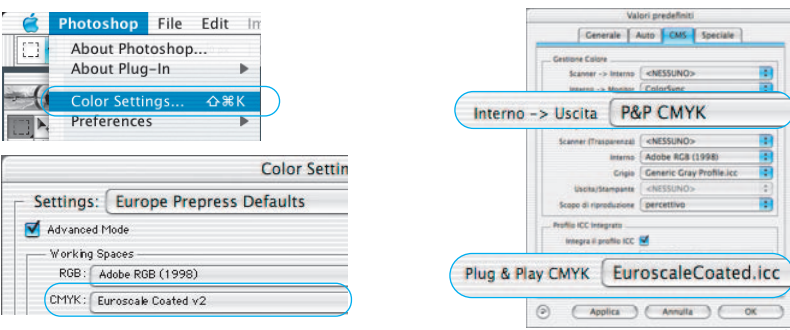

# **Gestione Colori**

Nella rappresentazione di un'immagine nel monitor, la resa dei colori dovrebbe, ragionevolmente, essere la stessa sia in Photoshop che in *SilverFast*. Tuttavia questo succede solo quando nei due programmi viene utilizzato lo stesso spazio cromatico di lavoro. Quando invece si deve adoperare un proprio spazio cromatico, esso deve prima essere copiato nella cartella di sistema insieme con i profili di ColorSync (profili ICM, per Windows).

Informazioni più dettagliate su questa procedura si possono trovare nella nostra pagina Web, www.SilverFast.com, o nel manuale.

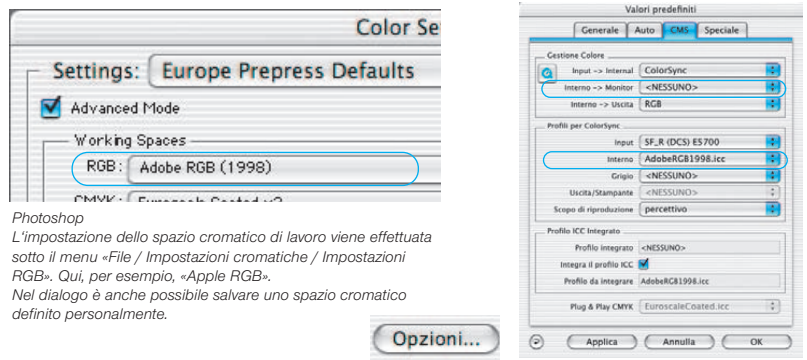

#### *SilverFastAi*

*L'impostazione dello spazio cromatico di lavoro viene effettuata sotto il menu «Opzioni / CMS» («Opzioni / ICM», per Windows) in «Gestione Colori / Interno>Monitor» e in «Profili per ColorSync / Interno».*

## **Calibrazione del vostro scanner con la calibrazione** *SilverFast* **IT8**

La calibrazione con i campioni IT8 è ormai uno standard ovunque riconosciuto per calibrare apparecchiature di acquisizione immagini. Ora *SilverFast* ha integrato (in opzione ) uno strumento professionale per la calibrazione e la creazione di profili ICC da usare con ColorSync 2.0 di Apple. Per ordinare questa opzione vogliate rivolgervi alla *LaserSoft Imaging AG*.

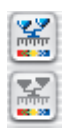

*SilverFast* ha reso il processo di calibrazione IT8 molto scorrevole: tutte le opera-

zioni relative vengono effettuate automaticamente dal software semplicemente seguendo le istruzioni sottoelencate.

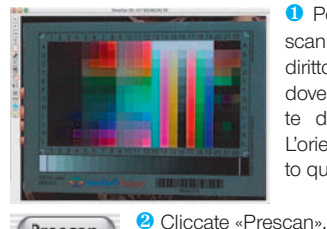

❶ Posizionate il campione colori IT8 sul piano del vostro scanner Assicuratevi che il campiopne IT8 sia posizionato diritto, dentro la normale area di scansione, preferibilmente dove ha inizio la scansione. Evitate le aree che sono utilizzate dallo scanner per la propria calibrazione interna. L'orientamento del campione dovrebbe essere come mostrato qui a fianco.

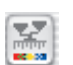

Prescan.

❸ Adesso cliccate sul comando di calibrazione IT8.

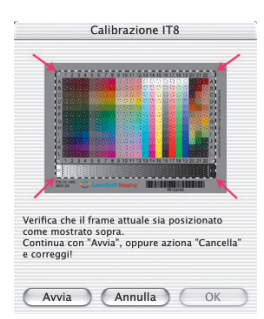

❹ La finestra «Calibrazione IT8» viene aperta.

Viene subito visualizzato il retino nella finestra di anteprima. Gli angoli del riquadro contenente il retino vanno posizionati in modo da coincidere con gli angoli del campione IT8.

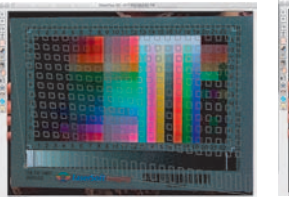

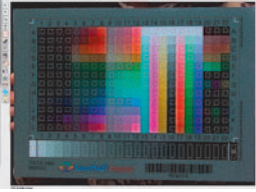

❺ Avvio della calibrazione

Una volta posizionato correttamente il riquadro, si può avviare la calibrazione vera e propria cliccando sul pulsante «Avvia».

*SilverFast* avvia la ricerca del file di riferimento adatto al campione IT8.

➏ Identificazione del campione IT8 e ricerca del file di riferimanto

*SilverFast* trova da se il file adatto: di solito questo avviene automaticamente e in modo molto veloce. Il campione IT8 viene identificato attraverso il codice a barre stampato in esso. *SilverFast* cerca quindi il file di riferimento corrispondente e avvia immediatamente la calibrazione.

*SilverFast* non trova il file di riferimento adatto: Scegliete il file dei dati di riferimento nel File Selection Dialog, che viene fornito insieme al campione IT8. Assicuratevi di scegliere il file corretto in quanto ne esiste uno per la trasparenza ed uno per la riflessione.

Per esempio, per il campione di acquisizione IT8 Kodak Q-60 deve essere selezionato il file «R1199803.Q60». Il file con i dati di riferimento contiene gli esatti valori spettrofotometrici del vostro campione

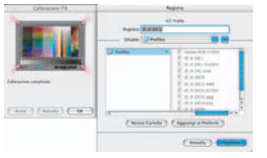

❼ Scrittura del profilo ICC dello scanner.

Dopo che la calibrazione è stata completata apparirà un messaggio «La calibrazione é riuscita».

Il risultato della calibrazione IT8 può essere salvato come profilo ICC indipendente. Si può scegliere liberamente il nome e la cartella in cui salvarlo.

➑ La calibrazione è adesso attiva. Il pulsante di calibrazione è adesso colorato e non più grigio.

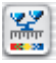

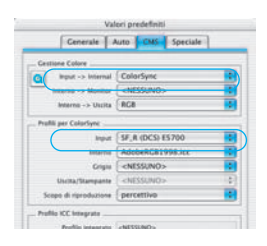

#### Attenzione!

Attivando in un secondo tempo la calibrazione, si deve selezionare l'opzione «ColorSync» (Windows: «ICM») alla voce «Scanner -> interno» nella scheda «CMS» del dialogo «Opzioni...». Si devono inoltre selezionare i profili di calibrazione corretti sotto «Scanner (riflettente)» e «Scanner (trasparente)». Dopo aver chiuso il dialogo «Opzioni...» con il pulsante «OK» la calibrazione IT8 è attiva.

# **Opzioni\***

Prima di cominciare con lo scanning effettuate sotto «Opzioni» alcune importanti impostazioni. Queste impostazioni, a loro volta, valgono automaticamente per una nuova cornice di scan.

\*Attenzione! I dialoghi di preimpostazione variano a seconda dello scanner, e alcune funzioni sono possibili solo con determinati scanner o con determinati programmi di elaborazione di immagini.

# **Defaults generali**

## **• Interpolazione**

Commutazione tra l'interpolazione «Standard» e l'interpolazione ad alta resa «Anti-Aliased».

**• Fattore-Q**

Il fattore-Q è un fattore di qualità per l´immagine. Esso può essere scelto tra 1 e 2,5. Per il calcolo della risoluzione di scan ottimale si faccia riferimento a pagina 143.

# **Preimpostazioni automatiche\***

## **• Contrasto automatico**

Con l'attivazione di questa funzione viene automaticamente scelto il contrasto più adatto all'immagine da elaborare.

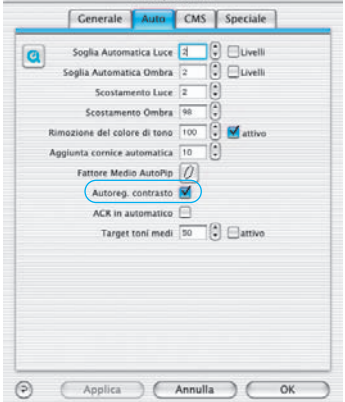

Valori predefiniti

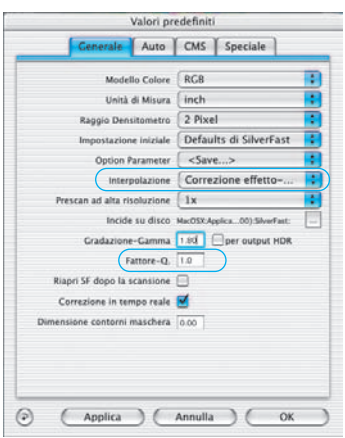

Opciones...

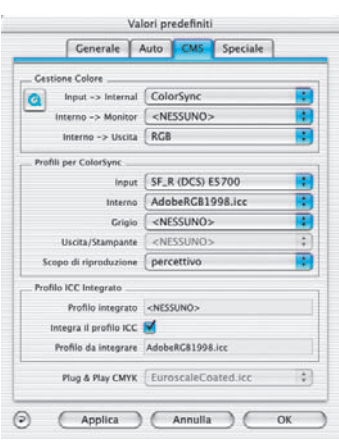

# **Preimpostazioni CMS (Colour Management System)**

#### **Management dei colori • Scanner CMS > interno**

Qui può essere scelto il modello di colori preferito per la correzione delle irregolarità nella riproduzione dei colori dello scanner. Si può scegliere tra: Nessuno e Calibrazione ColorSync.

#### **• CMS Interno > Monitor**

Qui viene definito l´adattamento tra la gamma dei colori propri di *SilverFast* e quella del monitor. «Nessuno» nel caso che l´utente non necessita di nessuna correzione. «Automatico» è per PhotoShop. (Controllate che i profili ICC scelti internamente in *SilverFast* concordino con quelli assegnati nella gamma di colori interna di Photoshop!)

#### **• CMS Interno > Output**

Qui viene scelto il sistema per la produzione della gamma dei colori di output. Scegliete «RGB» se non desiderate alcun adattamento;

«ColorSync», se desiderate che ColorSync faccia l´adattamento; «Cie-LAB», se volete generare una gamma di colori indipendente dal sistema; «P+P CMYK», per utilizzare la separazione qualitativa dei colori propria di *SilverFast* in accordo con la rappresentazione in Photoshop.

## **Profili per ColorSync**

**• Scanner (Immagine riflettiva)\***

Profilo ColorSync per l´unità riflettente dello scanner.

**• Scanner (Trasparenza)\***

Profilo ColorSync per l´unità trasparente dello scanner.

**• Interno**

Profilo ColorSync per la gamma dei colori interna.

**• Output / Stampante**

Profilo ColorSync per la stampante.

#### **Integrazione del profilo ICC**

Questa opzione rende possibile passare i dati dell´immagine ad una applicazione che esegue un adattamento automatico con il profilo ICC integrato. Se un file TIFF viene generato da SilverFast, anche il profilo ICC può essere codificato nei dati TIFF.

## **Plug&Play CMYK**

Qui viene scelta un profilo ICC per la separazione Plug&Play CMYK.

**LaserSoft Imaging AG Luisenweg 6-8 24105 Kiel • Germany Tel.: +49 (0) 431/5 60 09-0 Fax: +49 (0) 431/5 60 09-96 www.SilverFast.de**

**LaserSoft Imaging, Inc. 546 Bay Isles Road Longboat Key, FL-34228, USA Phone: (+1) 941-383-7496 Fax: (+1) 941-387-7574 E-Mail: Info@SilverFast.com www.SilverFast.com** 

> **SilverFast® und LaserSoft Imaging™ sind die eingetragenen Warenzeichen der LaserSoft Imaging AG, Deutschland. Alle erwähnten Warenzeichen sind die geschützten Warenzeichen der jeweiligen Inhaber.**

> **SilverFast® and LaserSoft Imaging™ are registered trademarks of LaserSoft Imaging AG, Germany. All mentioned trademarks are the protected trademarks of the respective owners.**

**SilverFast® et LaserSoft Imaging™ sont des marques déposées de LaserSoft Imaging AG, Allemagne. Toutes les marques mentionnées sont les marques protégées des propriétaires respectifs.**

**SilverFast® y LaserSoft Imaging™ son marcas registradas de LaserSoft Imaging AG, Alemania. Todas las marcas mencionadas son marcas protegidas de sus respectivos propietarios.**

**SilverFast® e LaserSoft Imaging™ sono i marchi registrati della LaserSoft Imaging AG, Germania.Tutti i marchi che qui compaiono sono marchi protetti dei rispettivi proprietari.**

**SilverFast® e LaserSoft Imaging™ são marcas registradas da LaserSoft Imaging AG, Alemanha. Todas as marcas mencionadas são marcas protegidas dos respectivos proprietários.**

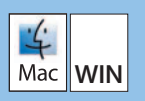

**11-2004**

# **LaserSoft Imaging\***